## **How-to annotate adverse driving conditions**

1. From the HOS US-8 screen, press "Driving".

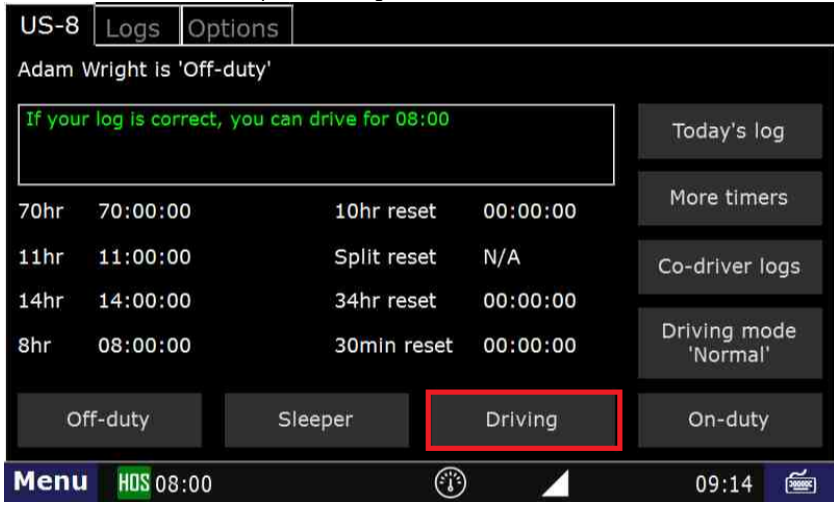

2. You will want to say "No" to "Enter Manual Mileage".

3. Next, select the appropriate remark. In this case, we will select "Adverse Conditions":

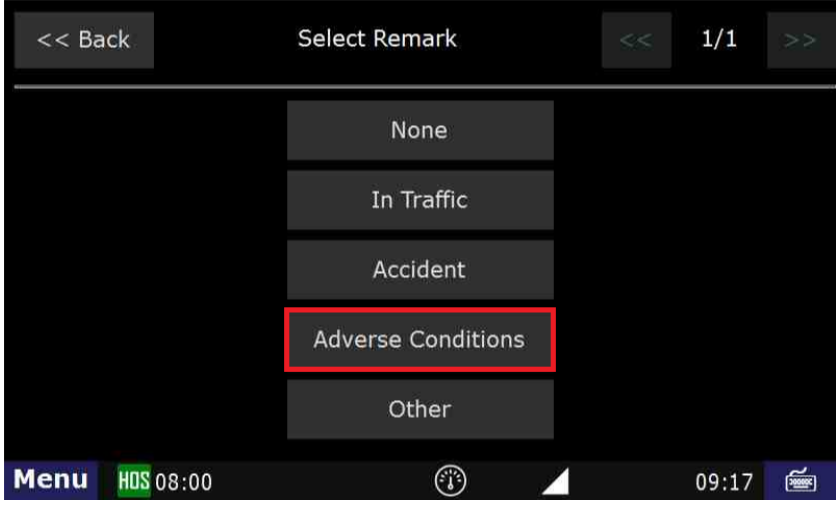

4. Select "Submit"

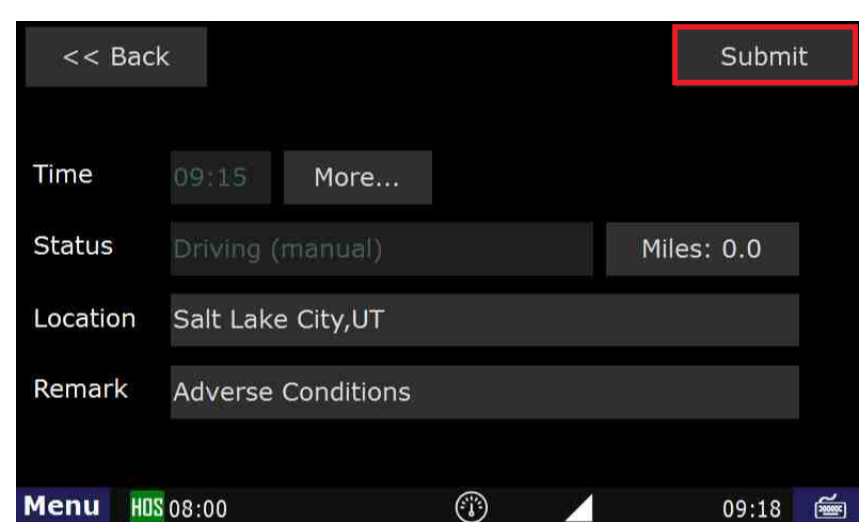

## **How-to annotate adverse driving conditions**

 $\overline{\mathbf{x}}$ 

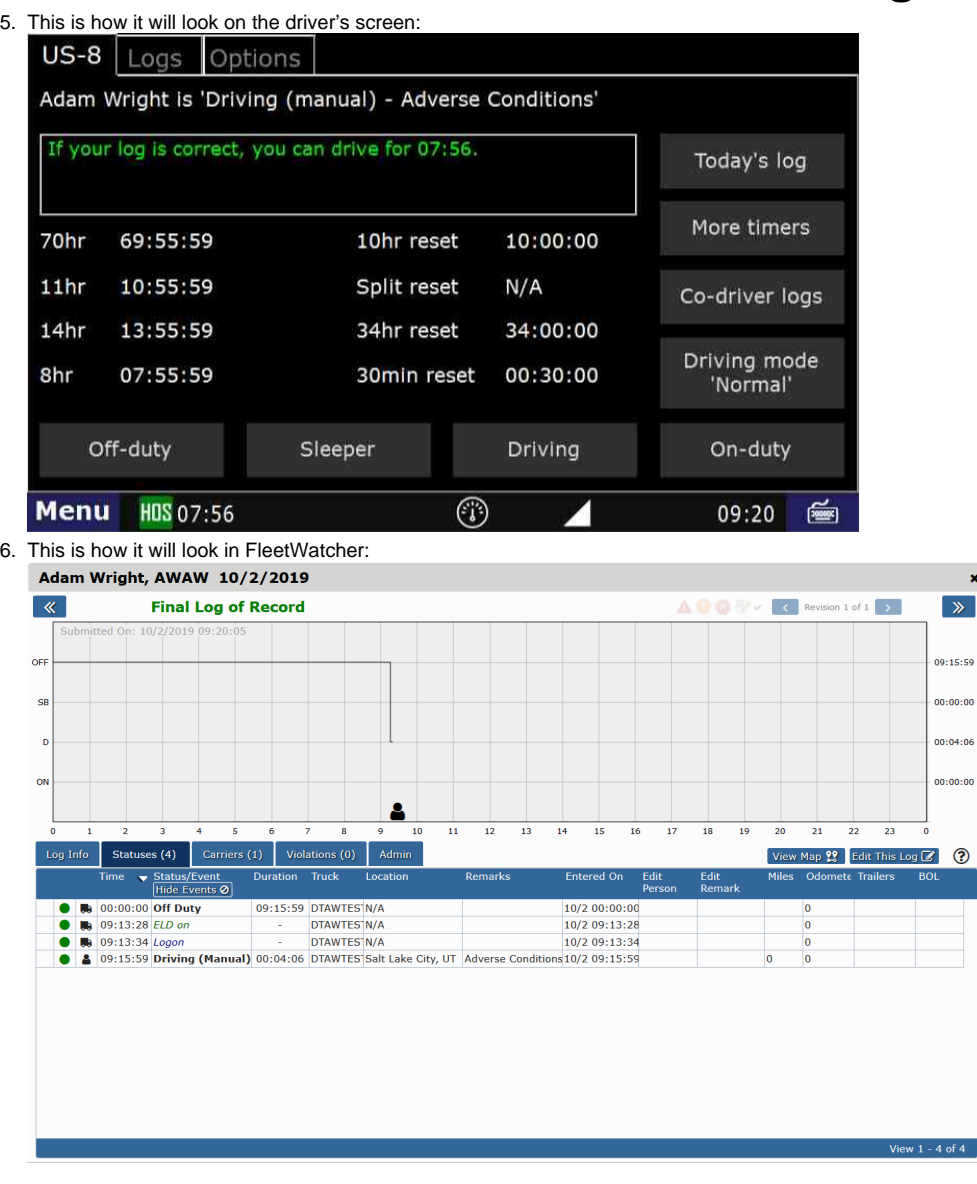

How to enter annotations into HOS logs

## **Related articles**

- [Why did my workflow go to my Inbox and not my Work tab?](https://docs.drivertech.com/pages/viewpage.action?pageId=40108237)
- $\bullet$ [Why can't I add a status when I stop driving?](https://docs.drivertech.com/pages/viewpage.action?pageId=40960057)
- $\bullet$ [Why am I being auto-removed from Yard Move?](https://docs.drivertech.com/pages/viewpage.action?pageId=40960071)
- [Who can Certify an HOS log?](https://docs.drivertech.com/pages/viewpage.action?pageId=40960266)
- [What triggers an event that is recorded by the camera?](https://docs.drivertech.com/pages/viewpage.action?pageId=40960137)